# ezaudita

# TUTORIAL PARA REGISTRAR DEMO GRATIS POR DIEZ DIAS PARA UNA EMPRESA, UN USUARIO

# \* en caso de presentar un problema favor de llamar al 833 155 8226 \* **Con Gustavo Castillo Castro**

# **Datos necesarios para el procedimiento:**

- 1) Nombre completo del usuario
- 2) Email del usuario
- 3) Teléfono celular del usuario
- 4) Contraseña

## Pantalla que se muestra para el procesos de registro

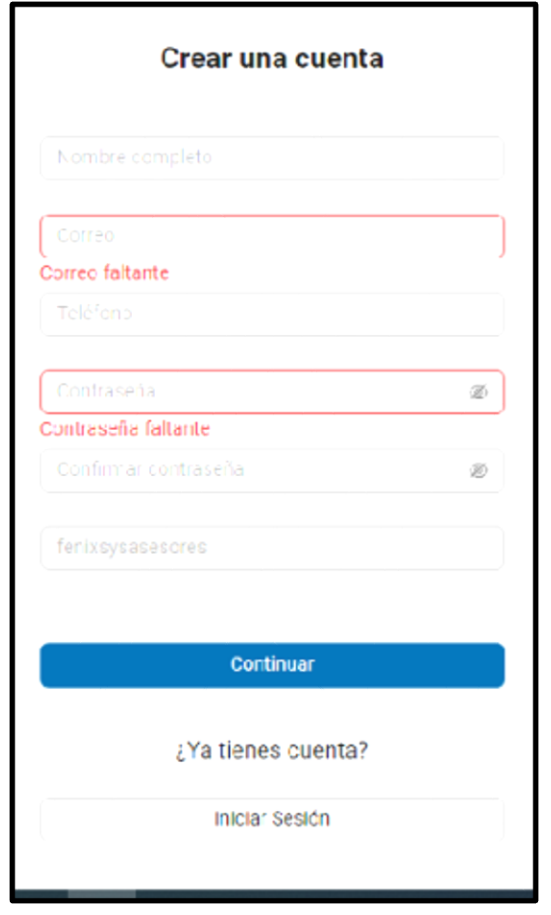

1.El nombre es del usuario con acceso al Sistema. Se puede facturar con otro nombre o razón social.

2.El email del usuario es para el sistema el nombre del usuario (si es necesario cambiarlo por favor contactarme).

3.El numero celular del usuario (igual que el anterior).

4.La contraseña distingue mayúsculas de minúsculas. Debe tener al menos 1 mayúscula, números y caracteres especiales. El mismo proceso valida la misma.

Se captura de nuevo para validar cualquier error. Se recomienda anotarla, el personal de ezaudita no tiene acceso a la misma. Existe la opción de cambio de contraseña.

Al teclear el botón de Continuar se enviará un email o un msg, en el cuerpo del mismo viene una liga para confirma la identidad y validez del email. Tener acceso a la cuenta de email durante este proceso. Después le comunica si el proceso fue realizado con éxito y le mandara a la pantalla de acceso.

Una vez registrada la demo, tramito un 10% de descuento en caso de compra, cualquier duda **Comunicarse con Gustavo Castillo Castro al 833 155 8226**

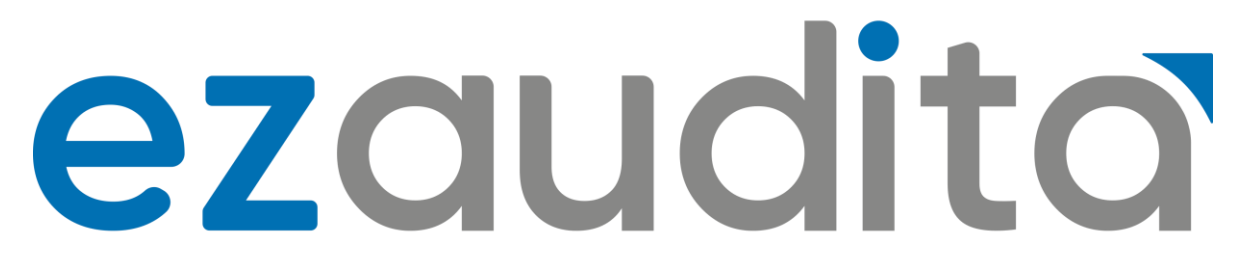

# **TUTORIAL PARA DAR DE ALTA UNA EMPRESA**

*Usted puede entrar desde cualquier computadora con acceso a internet, en su oficina, en su casa o en una laptop con internet. Pero solo un usuario de manera simultánea con este demo.*

**Es muy importante hacer notar que los diez días gratis corren a partir del alta de la empresa de prueba.**

## **Datos necesarios para registrar una nueva empresa:**

La FIEL de la empresa (los archivos \*.key y \*.cer) El password de la FIEL.

Sin esta información es imposible dar de alta la empresa. Este es el único momento en que teclea el password y esta no se graba en ningún lugar.

### **Procedimiento:**

Iniciar sesión en el explorador. Teclear en el explorador app.ezaudita.com Le nuestra la pantalla de login.

Teclear el usuario y el password Dar clic en aceptar.

Al no tener empresas le muestra LA SIGUIENTE PANTALLA

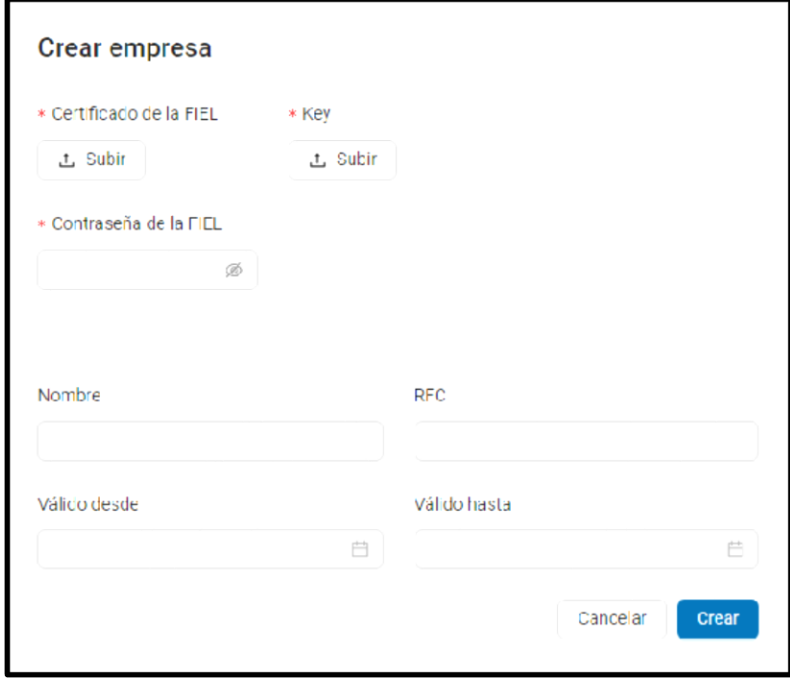

# ezaudita

Y empieza el proceso de descarga del metadata de los últimos cinco años. Y todos los CFDIs de los últimos cinco años.

El tiempo que se tarda está en función del número de CFDIs por año, se incluyen: emitidos, recibidos, traslado, nominas, pagos. En función de que ya fue obligatorio el timbrado de los mismos.

No es necesario que la sesión este activa, ni su computadora encendida. Ya que este proceso corre en la nube.

No se requiere el respaldo la empresa lo realiza.

Quedo a sus órdenes para cualquier duda

# **Gustavo Castillo Castro**

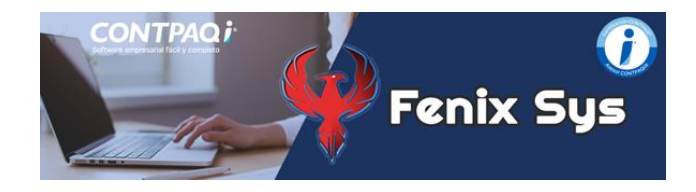